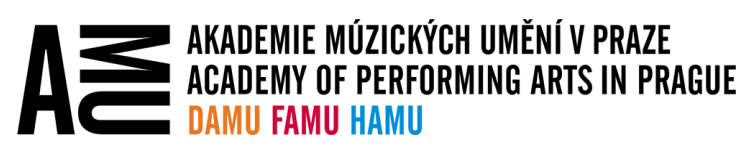

# ZÁLOHOVÁNÍ LOKÁLNÍCH SLOŽEK NA ONEDRIVE (DOKUMENTY, OBRÁZKY, PLOCHA)

Na AMU je tato funkce na všech spravovaných počítačích automaticky zapnuta, proto je třeba se s jejím fungováním seznámit.

### DŮLEŽITÉ INFORMACE

Aplikace OneDrive umožňuje přesměrování lokálních složek Dokumenty; Obrázky; Plocha ve Vašem počítači do cloudového úložiště v rámci OneDrive. Tím je zajištěna nejen jejich synchronizace mezi ostatními zařízeními, ale i záloha za předpokladu, že je Vaše zařízení připojeno k internetu.

Před nasazením OneDrive bylo preferováno ukládat všechna data (složky a soubory) na disk I:, který byl zálohovaným síťovým úložištěm, takže i při poruše Vašeho počítače jste o žádná data nepřišli, případně jste k těmto datům měli přístup i z jiného libovolného počítače na AMU. I tak se stávalo, že spousta důležitých dat byla uložena jen na ploše uživatele, případně ve složce dokumenty, protože takový způsob práce byl pro většinu uživatelů přirozenější. V takovém případě data nebyla nijak zálohována. Nahrazení síťového disku I: službou OneDrive s příslušnou aplikací Vám umožňuje zachovat si tento přirozenější způsob ukládání dat a zároveň mít jejich soustavnou zálohu i přístup k nim z jiných zařízení, a to i z počítačů mimo AMU.

Tato funkce má však důsledky, které je třeba zohlednit zejména při prvotním zprovoznění aplikace OneDrive.

- 1. Pokud máte více spravovaných pracovních zařízení s Windows 10, například počítač a notebook, a na každém máte na ploše, v dokumentech, či obrázcích svoje složky a soubory jinak organizovány, tak kvůli tomu, že je tato funkce automaticky zapnuta, dojde okamžitě po prvním spuštění aplikace OneDrive na druhém zařízení ke sloučení těchto složek a souborů z obou zařízení. Při případné odlišné struktuře složek a názvu souborů, nebo rozdílným verzím souborů se pak může stát, že budete mít některé složky a soubory dvakrát. Nemusíte se bát, že byste o nějaká data přišli, OneDrive vždy zachová obě rozdílné verze. Pokud tomuto chcete předejít, doporučujeme si ve složkách Dokumenty; Obrázky; Plocha důsledně vše zorganizovat před tím, než na druhém zařízení poprvé spustíte aplikaci OneDrive.
- 2. **Pokud se rozhodnete nainstalovat si OneDrive sami na své soukromé zařízení, a v rámci průvodce nastavení OneDrive, případně později, tuto funkci povolíte, dojde nejen ke stažení Vašich pracovních dat na Váš soukromý počítač, ale i k nahrání všech soukromých dat, které se nacházejí ve složkách Dokumenty; Obrázky; Plocha ve Vašem uživatelském profilu na OneDrive.** Tato data pak uvidíte i ve svém pracovním počítači. Mějte na paměti, že výchozí kapacita OneDrive je 25 GB, zejména soukromá fotoalba nebo videa mohou tuto kapacitu rychle vyčerpat.
- 3. **Tuto funkci nedoporučujeme zapínat zejména na soukromých počítačích, kde Váš uživatelský profil sdílí více lidí z domácnosti.** V takovém případě by pak měli členové Vaši domácnosti přístup k Vašim pracovním datům, a naopak Vy byste viděli na Vašem pracovním počítači jejich soukromá data. **Pozor, pokud si nainstalujete aplikaci OneDrive na Váš soukromý počítač, a svůj uživatelský profil sdílíte s dalšími členy domácnosti, budou mít tito lidé přístup k Vašim pracovním datům i pokud tuto funkci vypnete.** Jen Vaše data neuvidí přímo ve složkách Dokumenty; Obrázky; Plocha a Vy neuvidíte jejich soukromá data na svém pracovním počítači.

## VYPNUTÍ FUNKCE ZÁLOHOVÁNÍ LOKÁLNÍCH SLOŽEK

Pokud tuto funkci aplikace OneDrive nechcete používat, máte možnost si ji sami vypnout i na pracovním počítači. Funkci bude třeba vypnout jednotlivě na každém pracovním počítači, který na AMU používáte. **Upozorňujeme však, že v takovém případě plně přebíráte odpovědnost za zálohy dat v těchto složkách a při poruše nebo výměně počítače musíte pracovníka IT upozornit, že jste si tuto funkci vypnuli.**

#### NÁVOD NA VYPNUTÍ FUNKCE NA PRACOVNÍM ZAŘÍZENÍ

Klikněte pravým tlačítkem na ikonu aplikace **OneDrive** v oznamovací oblasti a zvolte **Nastavení**.

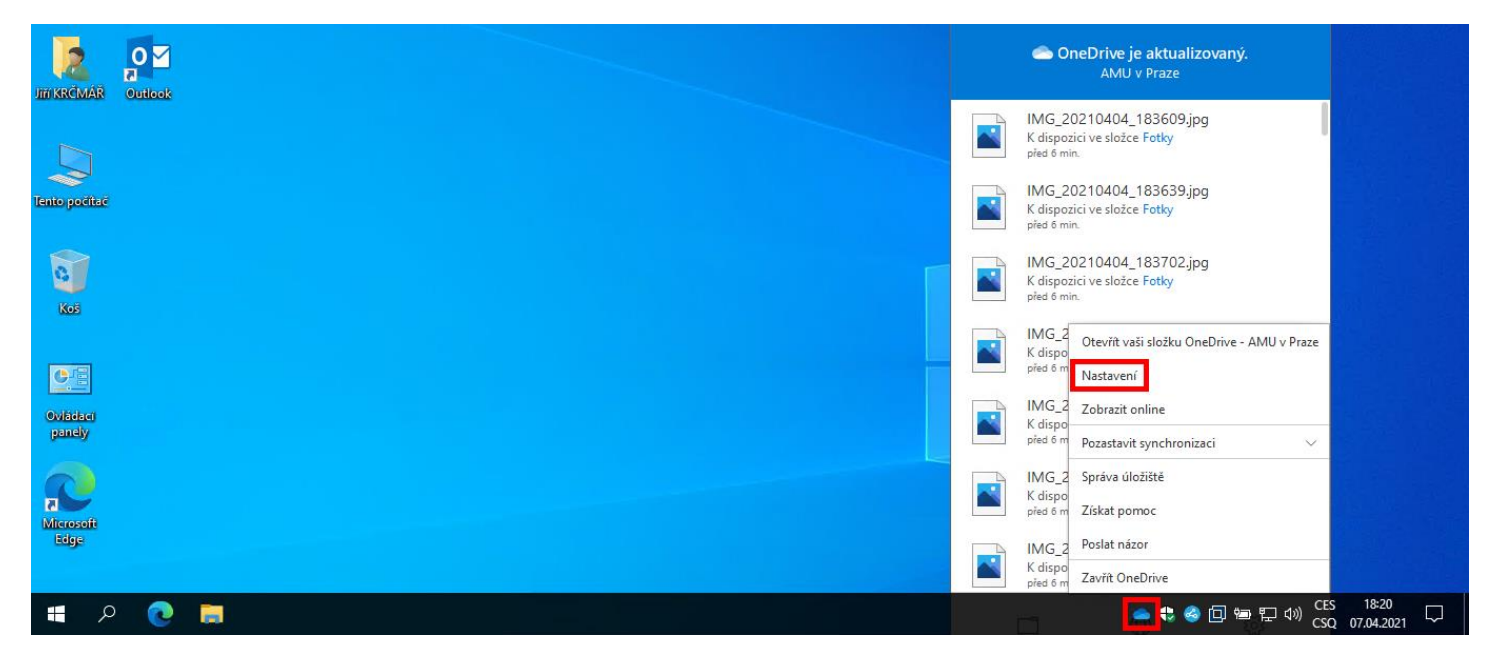

V novém okně vyberte záložku **Zálohování** a klikněte na tlačítko **Spravovat zálohování**.

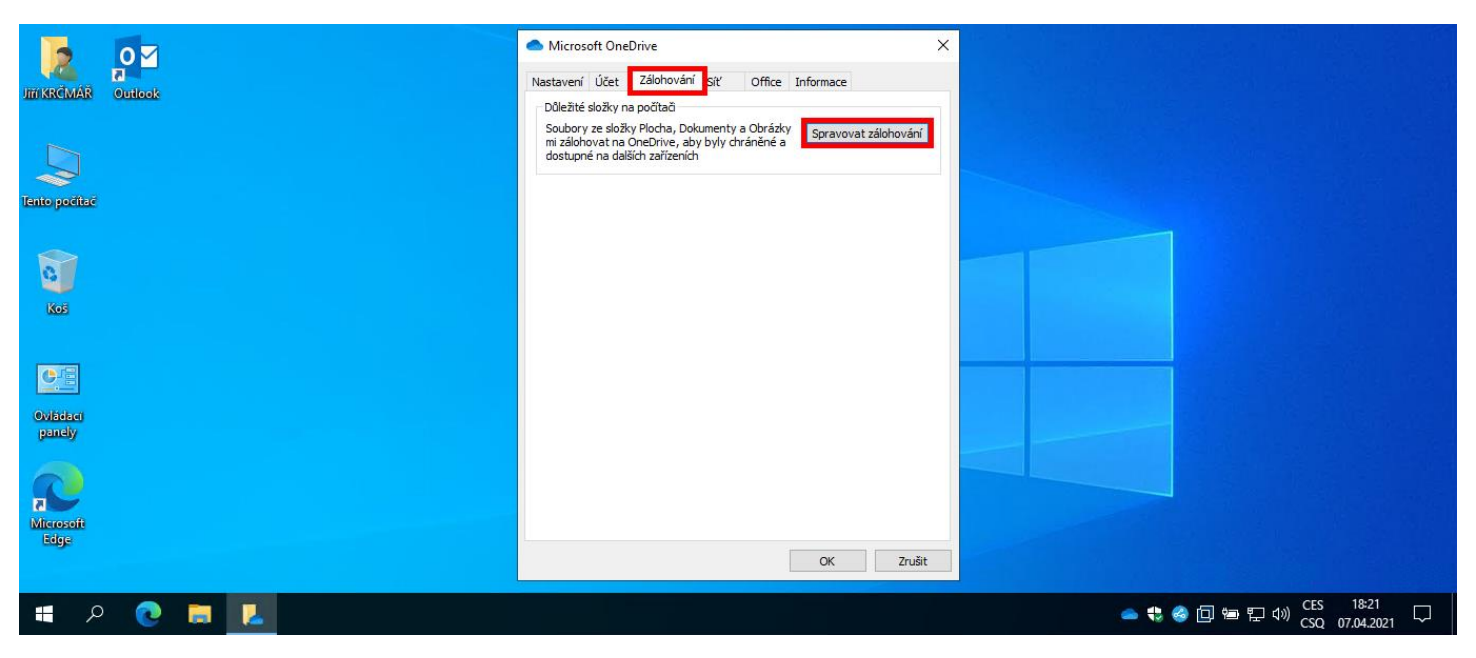

*(pokračování na další straně)*

U složky, kterou nechcete zálohovat, klikněte na **Přestat zálohovat**.

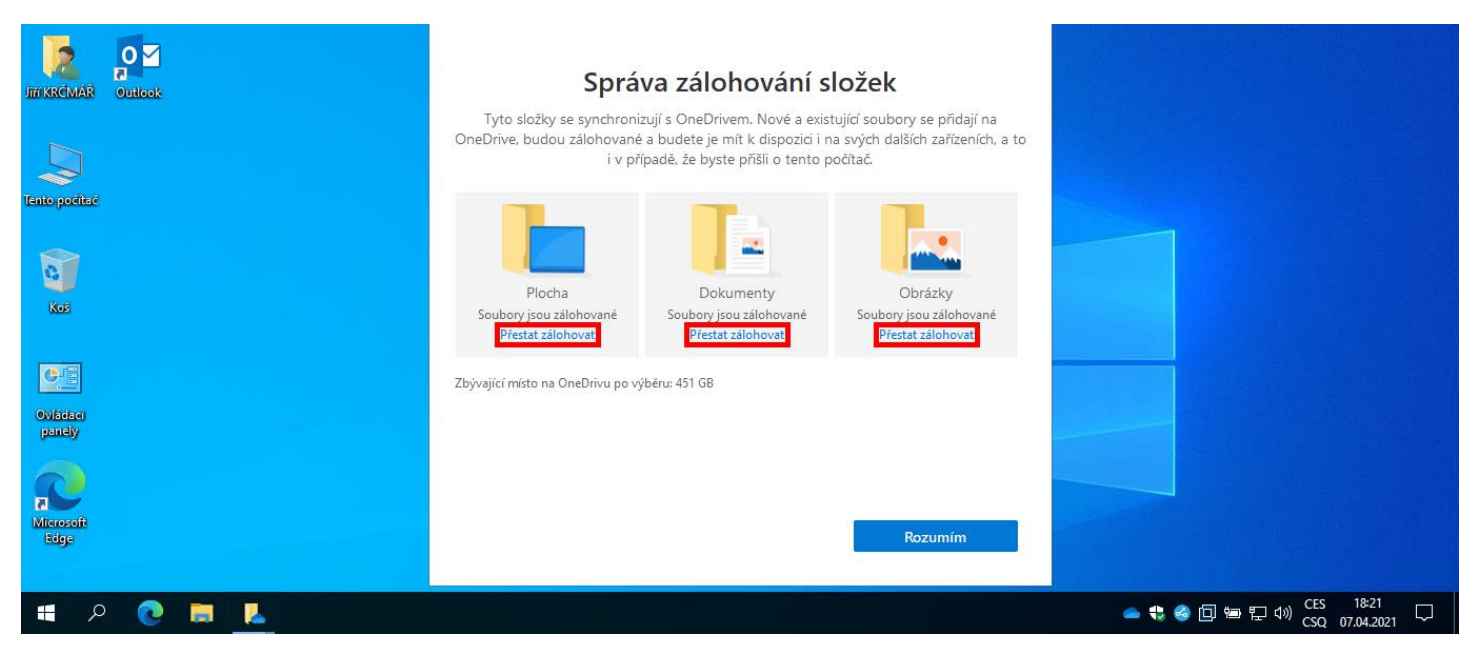

#### Potvrďte tlačítkem **Přestat zálohovat** a postup opakujte pro další složky.

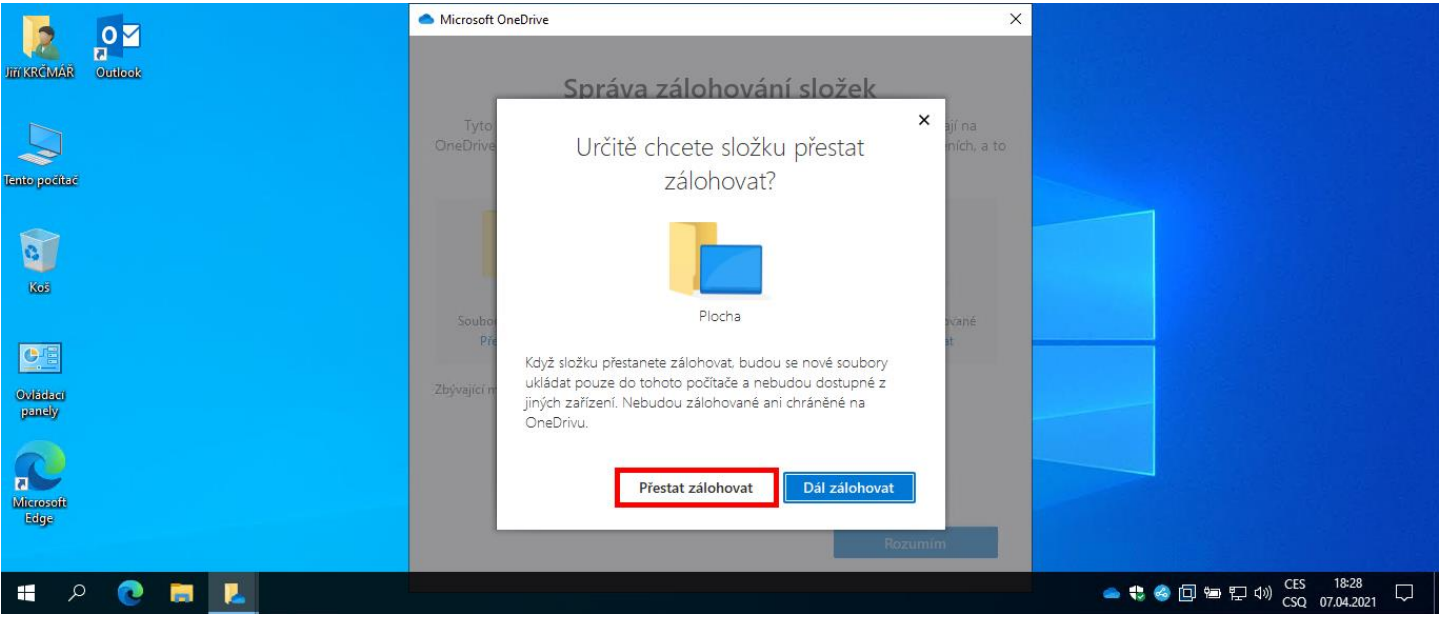

Hotovo, nyní již nejsou Vaše lokální složky zálohovány na OneDrive.

### NÁVOD NA VYPNUTÍ FUNKCE NA SOUKROMÉM ZAŘÍZENÍ PŘI PRVNÍM SPUŠTĚNÍ

#### APLIKACE ONEDRIVE

Při prvním spuštění aplikace OneDrive Vám průvodce nabídne zapnutí této funkce i na soukromém zařízení. Pokud tuto funkci na svém soukromém zařízení nechcete mít povolenou, tak v části průvodce **Zálohujte si svoje složky** zrušte zaškrtnutí u všech složek a klikněte na tlačítko **Přeskočit**.

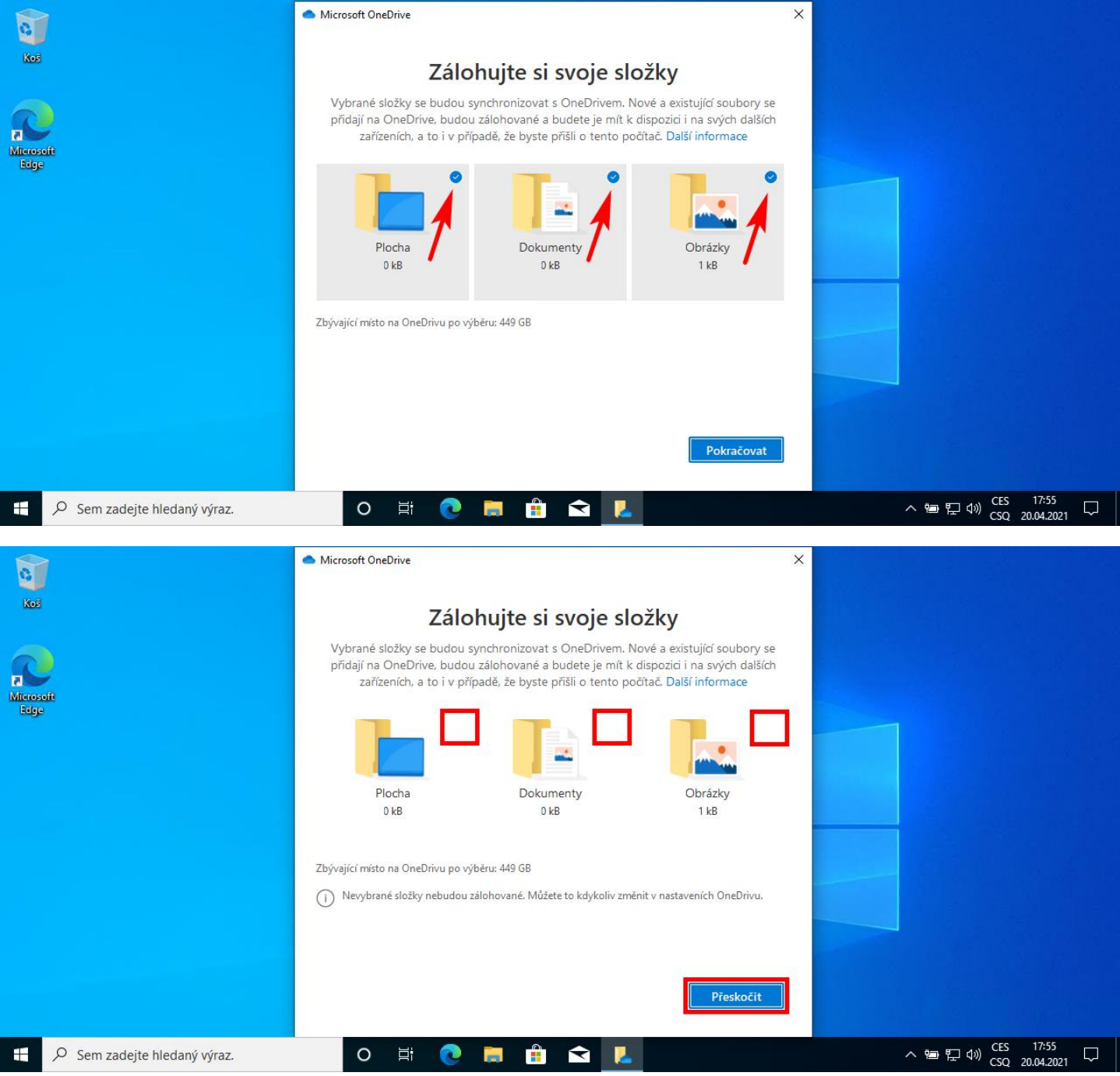

Hotovo, nyní již Vaše lokální složky na soukromém zařízení nebudou zálohovány na OneDrive.